Matlab kurulumu sırasında "License File Not Found" hatası alıyorsanız çözüm için aşağıdaki işlem basamaklarını ve ekran görüntülerini izleyiniz.

1- "Windows (C:) > Program Files > MATLAB > R2021b > licenses" Klasörü altındaki " **license** " dosyasını siliniz.

(Ekteki fotoğraflar; **matlab\_cozum-01**, **matlab\_cozum-02**, **matlab\_cozum-**

**03** ve **matlab cozum-04** bu bölüm ile ilgili.)

2- PC'nin "user name" sini görebilmek için;

- Klavyeden Windows tuşuna basınız
- Cmd yazıp komut penceresini (siyah ekran) açınız
- "set username" yazarak kullanıcı adınıza bakınız. (Ekteki fotoğraflar; **matlab\_cozum-05** ve **matlab\_cozum-06**, bu bölüm ile ilgili.)

3- Matlab programını (bilgisayarınıza kurulu olan) çalıştırınız ve sizden istenilen İYTE e-posta adresi, şifre ve windows user name gibi bilgileri giriniz.

 (Ekteki fotoğraflar; **matlab\_cozum-07**, **matlab\_cozum-08**, **matlab\_cozum-09** ve **matlab\_cozum-10** bu bölüm ile ilgili.)

4- Kurulumu bitiriniz ve Matlab programını çalıştırınız. (Ekteki fotoğraflar; **matlab\_cozum-11** bu bölüm ile ilgili.)

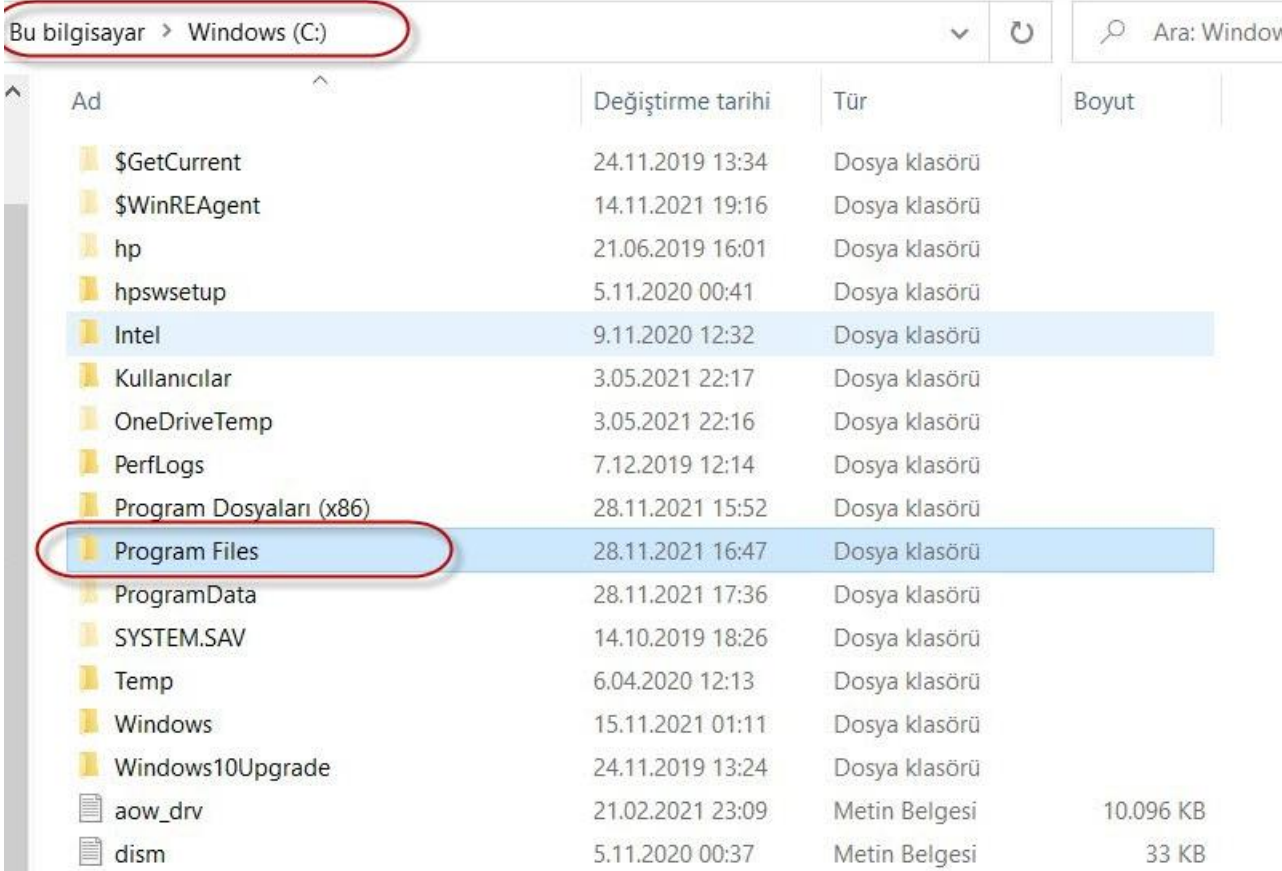

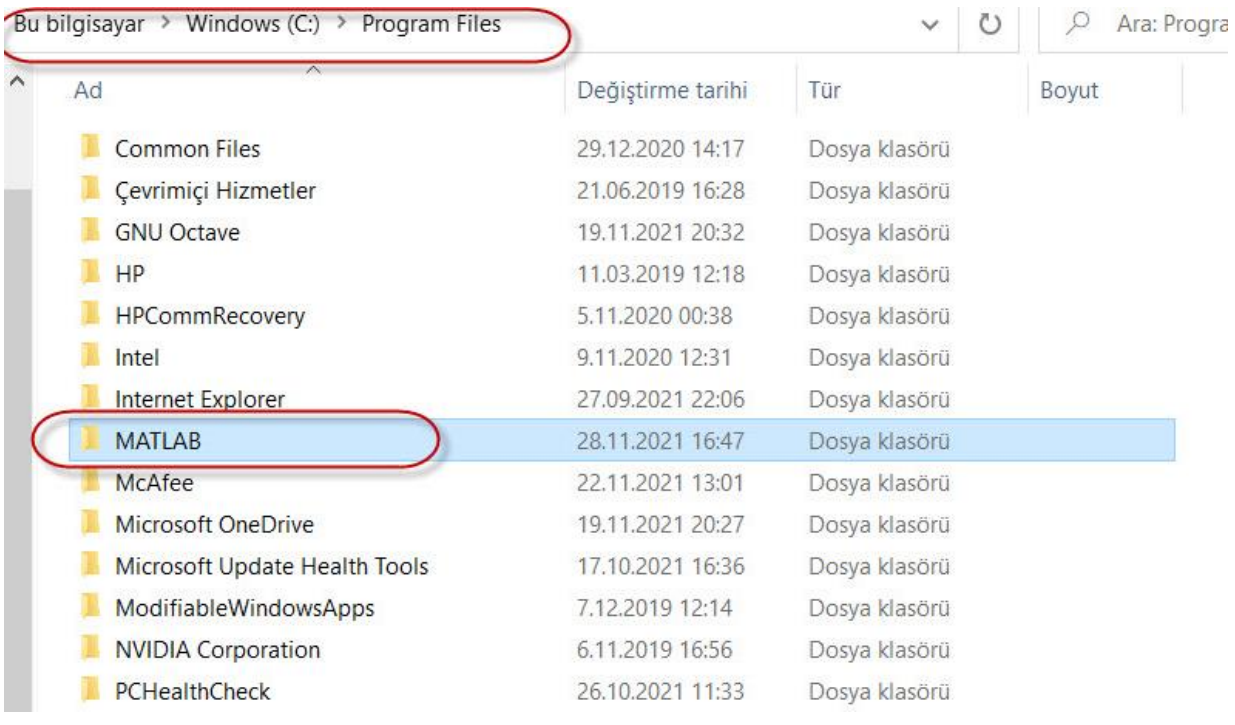

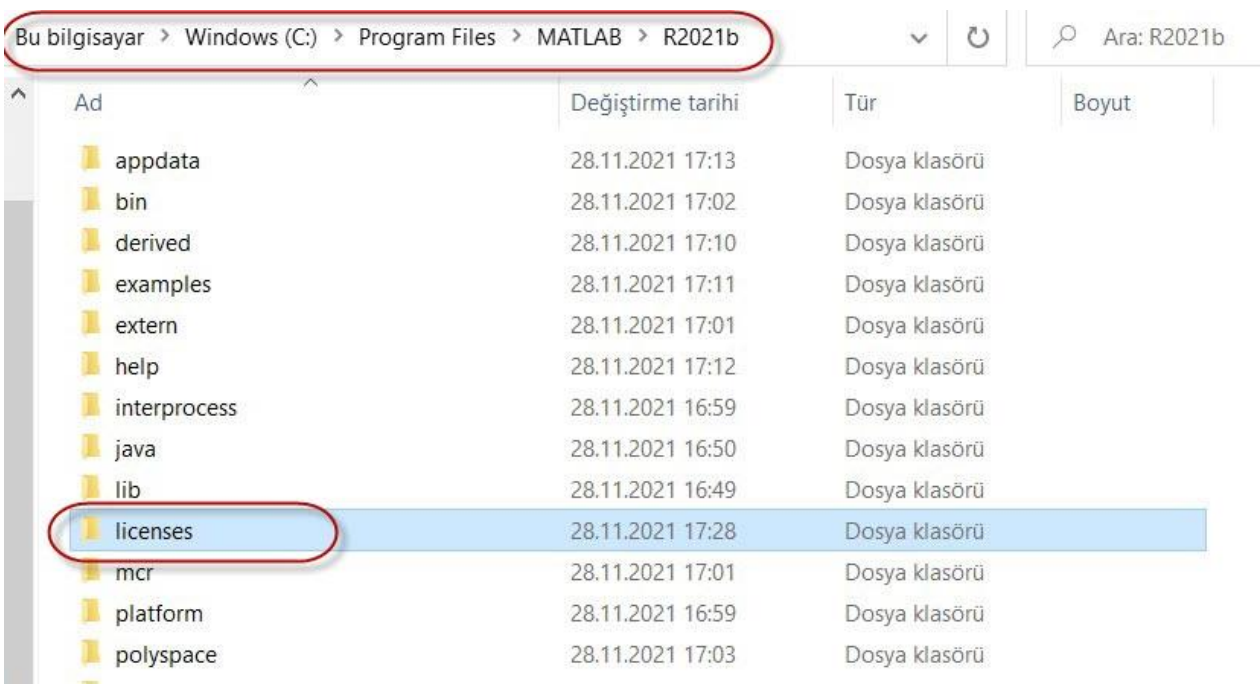

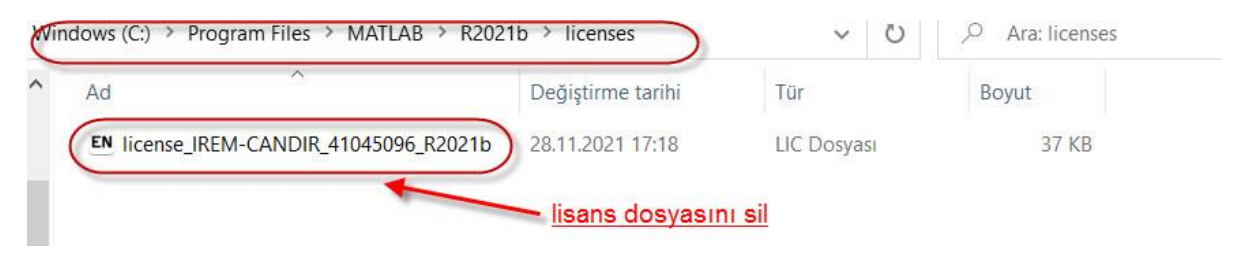

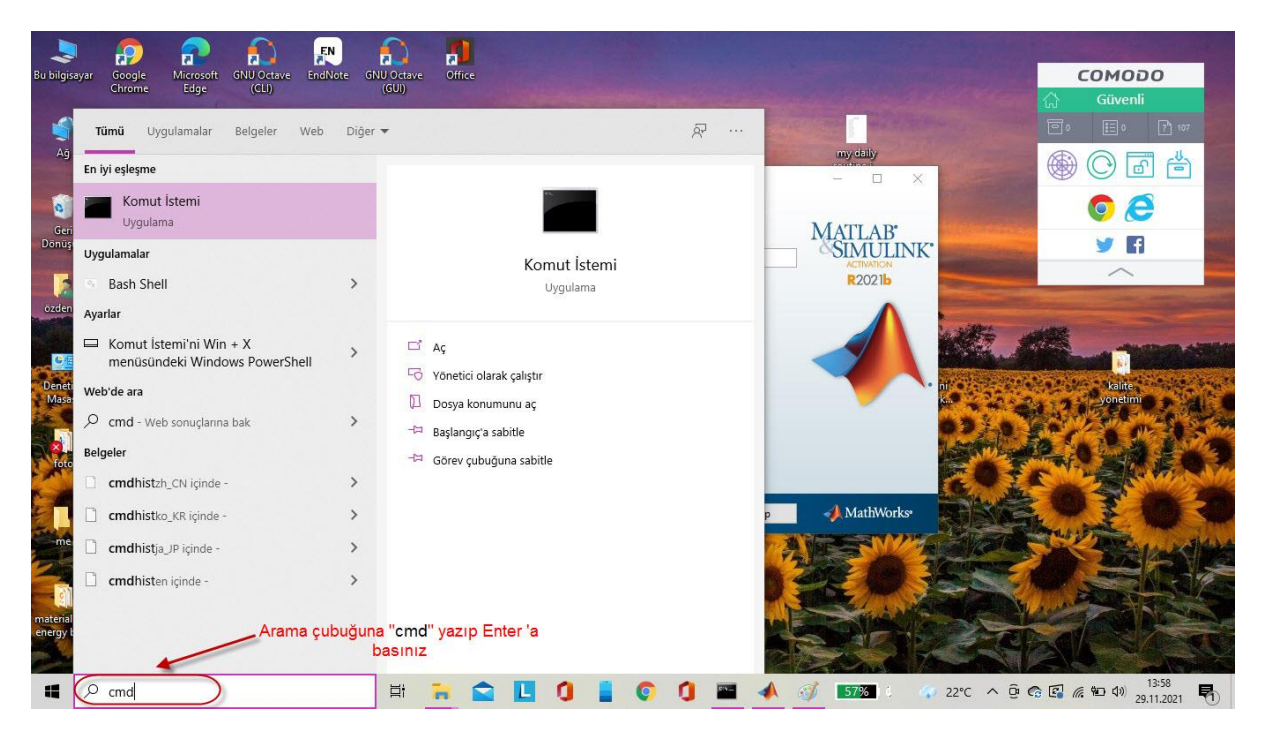

**matlab\_cozum-05**

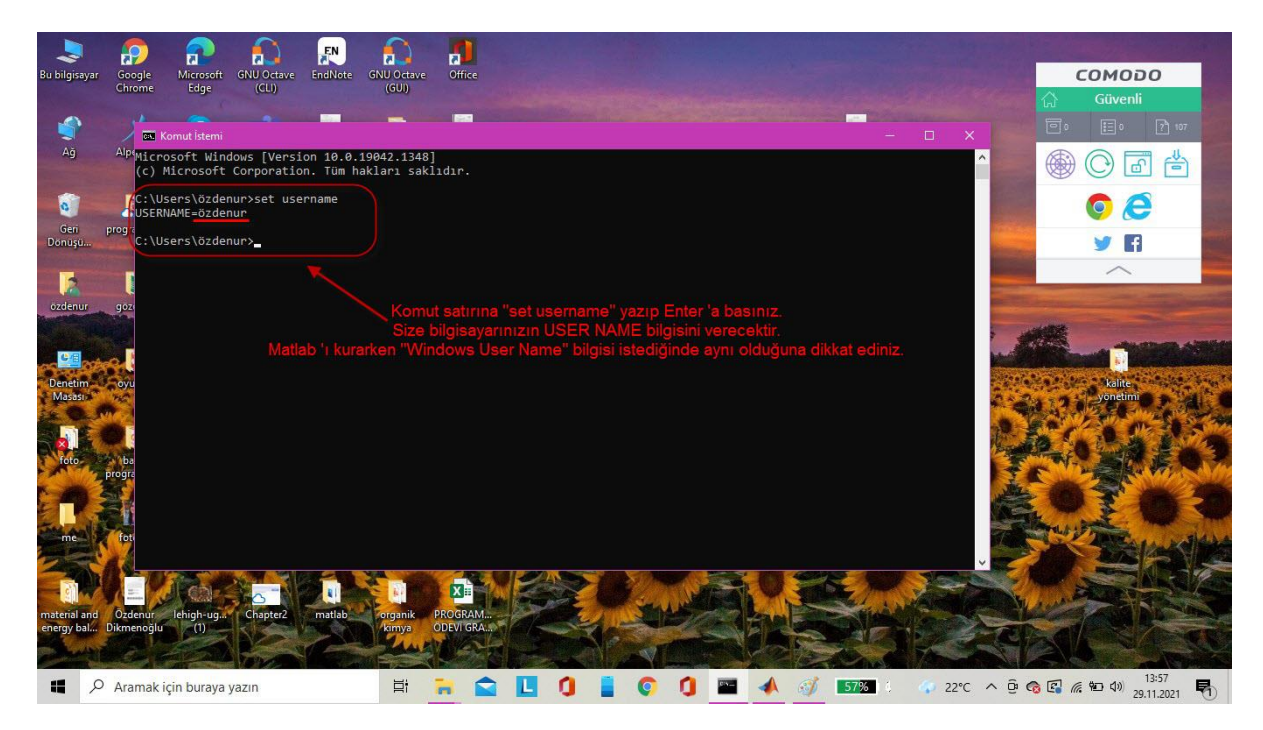

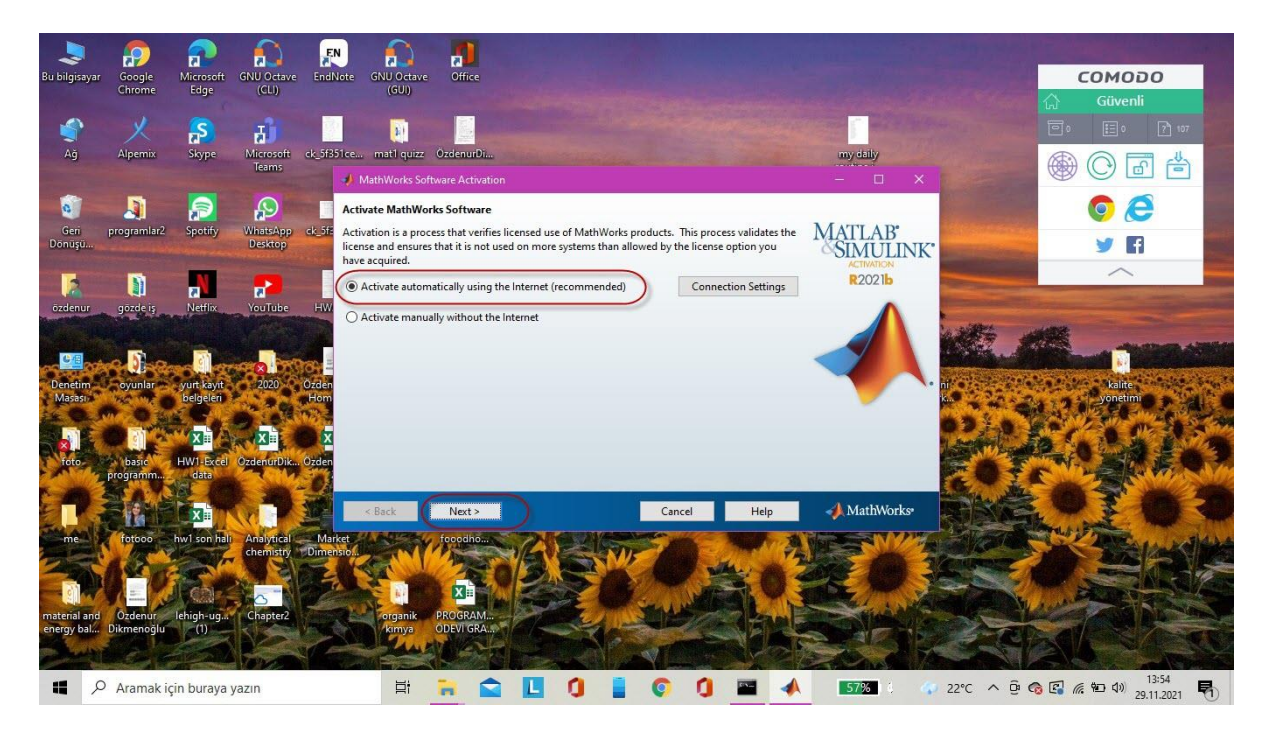

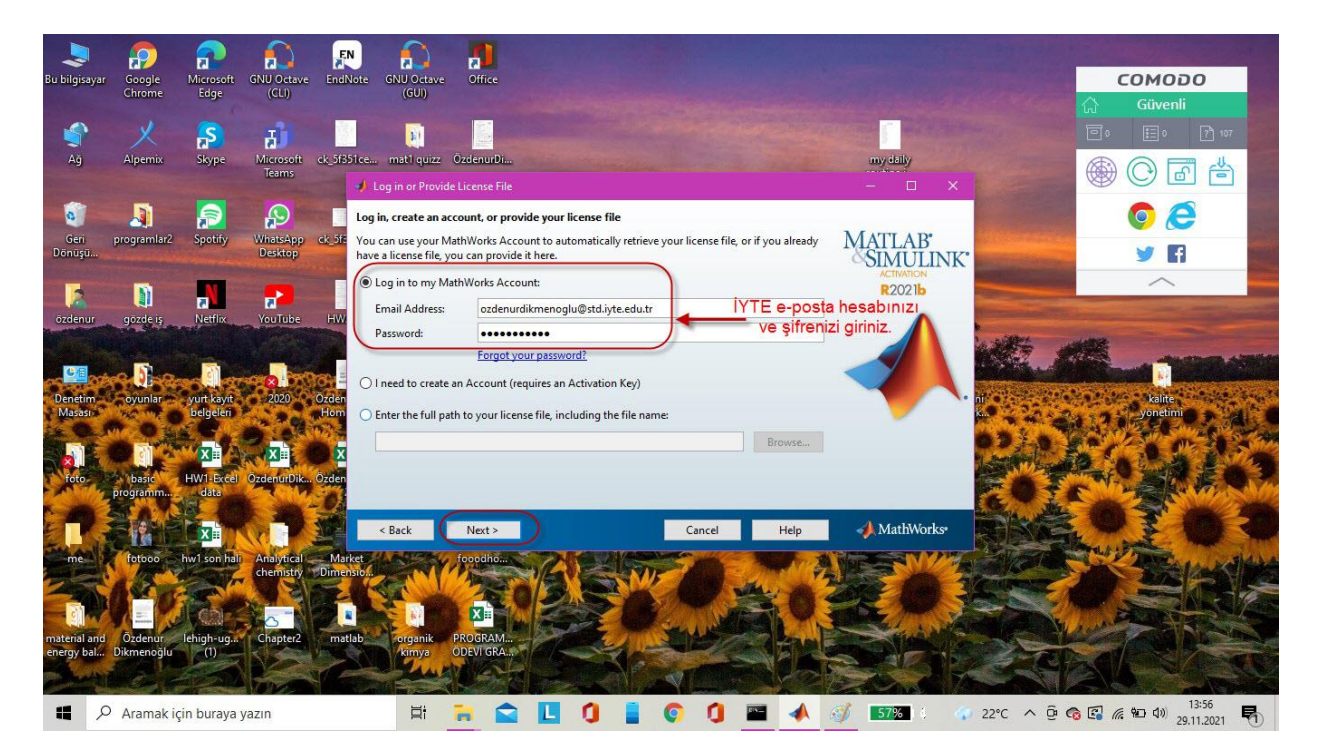

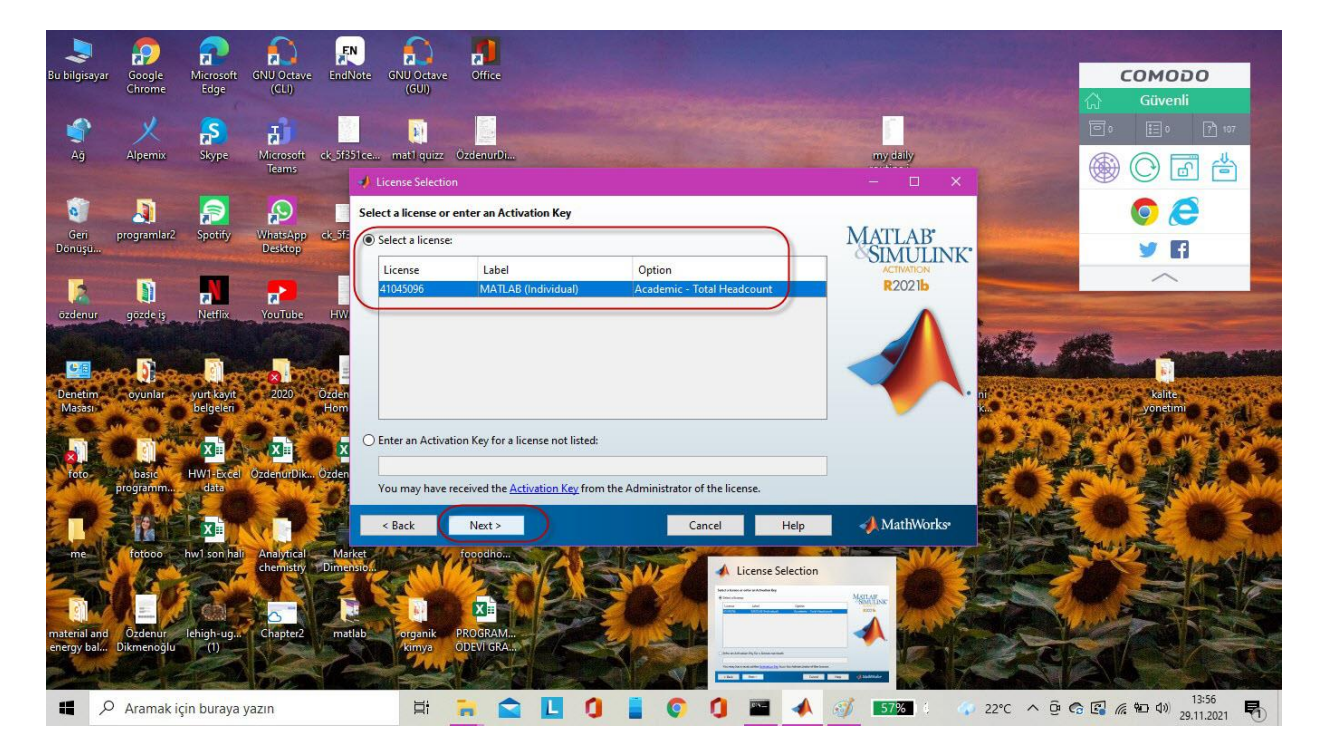

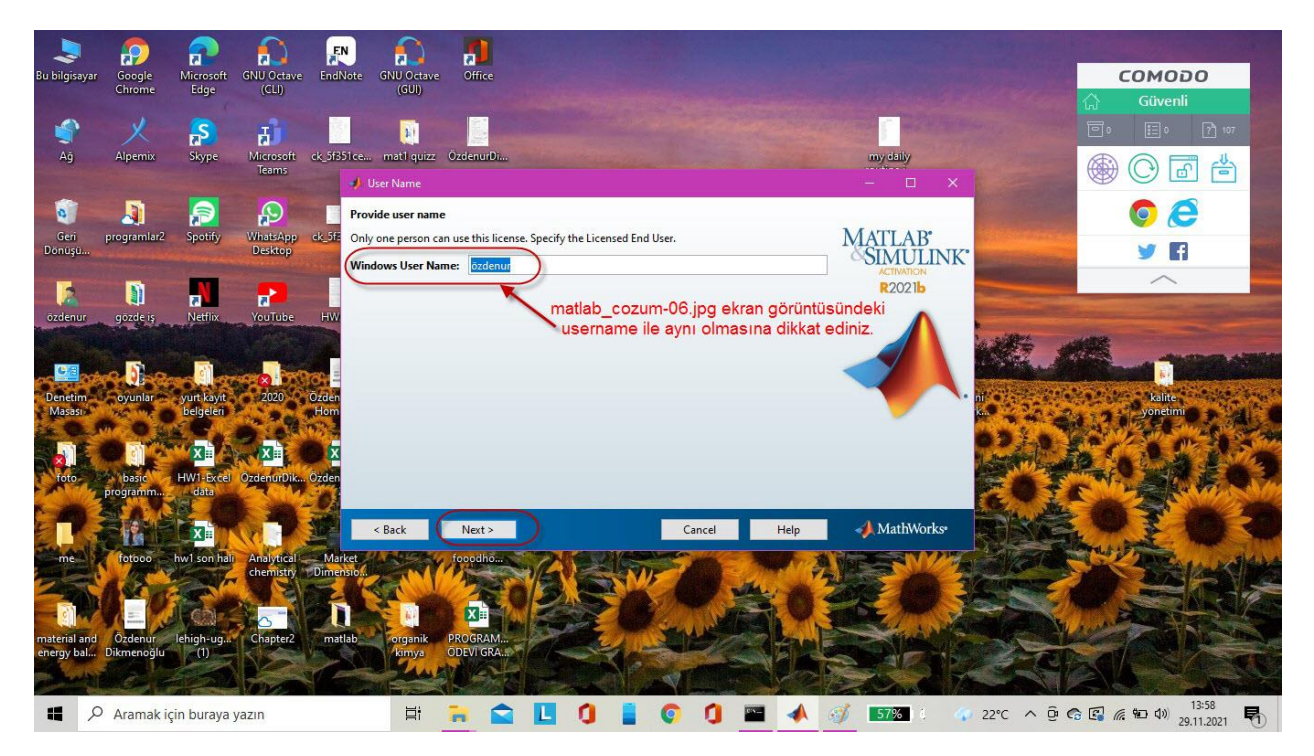

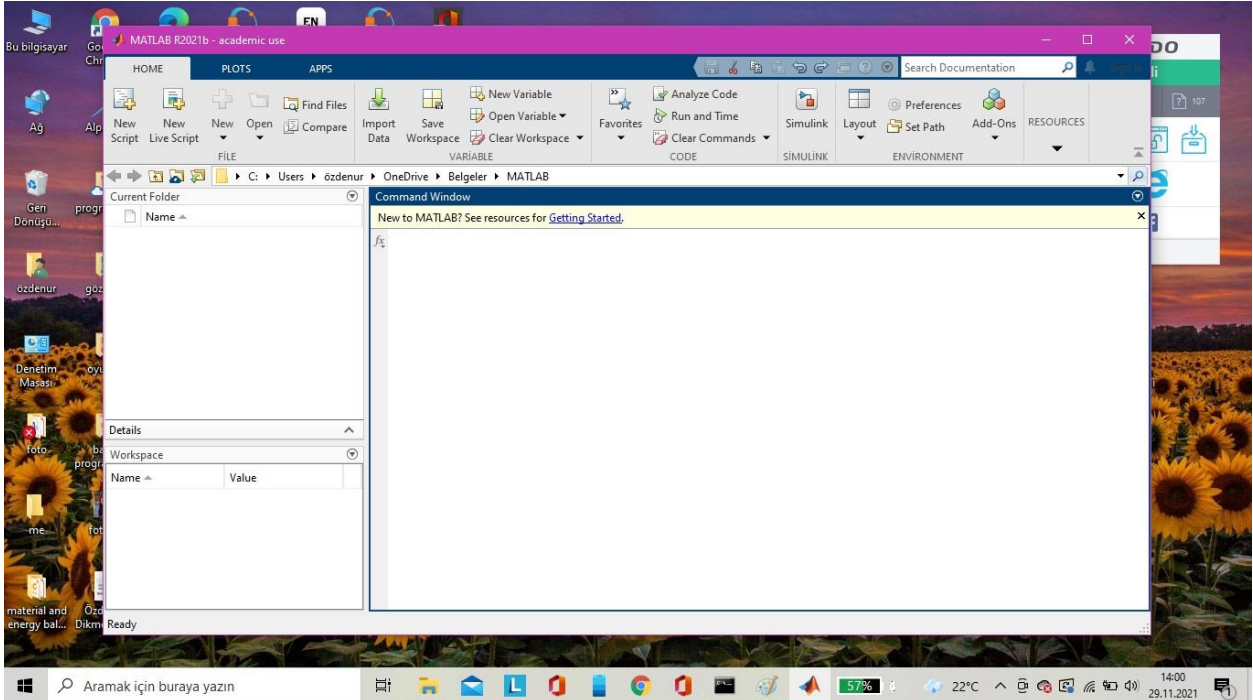